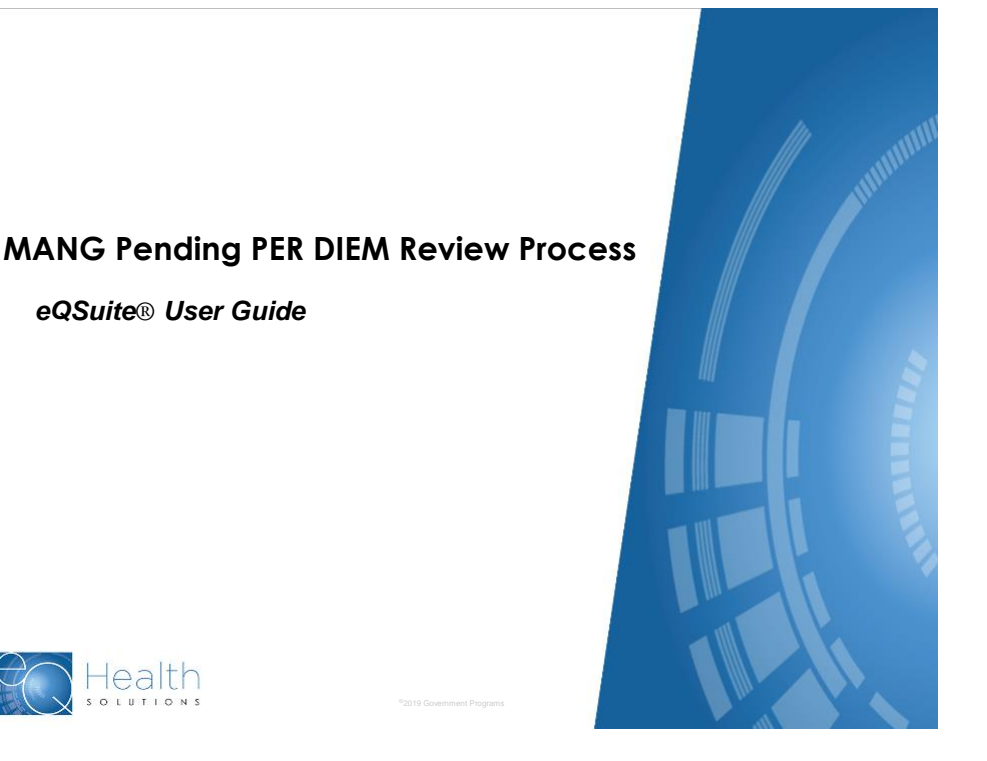

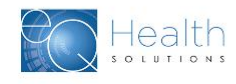

*eQSuite® User Guide*

1

#### **MANG Pending Admission Review Requirements**

At the direction of Healthcare and Family Services, eQHealth Solutions has created a new process to allow hospitals to submit *inpatient concurrent review requests* for MANG Pending patients.

*It is the hospital's responsibility to ensure the patient's eligibility status is MANG Pending in order to use this feature. eQHealth cannot delete a review request once a determination has been made.*

#### **Hospitals may use MANG Pending process for PER DIEM admissions when:**

- ➢ The patient's admit diagnosis is subject to review for adult psychiatric or all LTAC inpatient admissions; **AND**
- ➢ The patient has applied for Medicaid, and the application is categorized as "Medical Assistance No Grant" and the *hospital* confirms MANG Pending eligibility status

#### **Important HFS restrictions:**

- ➢ This MANG Pending feature **does not apply** to Child and Adolescent Psychiatric admissions, or prior authorization of coronary artery bypass grafts or back surgery.
	- ➢ Child/Adolescent Psych admissions must continue to follow existing CARES process

©2019 Government Programs

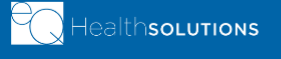

#### **MANG Pending Review Submission Requirements**

- ➢ Hospital reviewers will follow the *same Per Diem admission*  **review submission process** in eQSuite®, using the same review timelines and requirements.
- ➢ eQHealth's medical necessity review process remains the same, except for eQHealth's Treatment Authorization Number (TAN) transmission timeframe to HFS:
	- A Treatment Authorization Number (TAN) will still be assigned; however, *it will NOT be activated for billing until the Medicaid application is approved AND the hospital enters the Medicaid-assigned RIN using the Update MANG eQSuite utility.*
	- **If the Medicaid application is NOT approved**, *the TAN generated by eQHealth for any inpatient admission/ continued stay request will become void.*

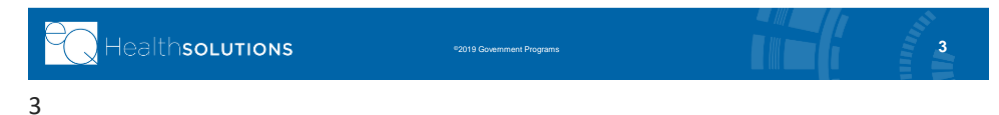

# **Getting Started**

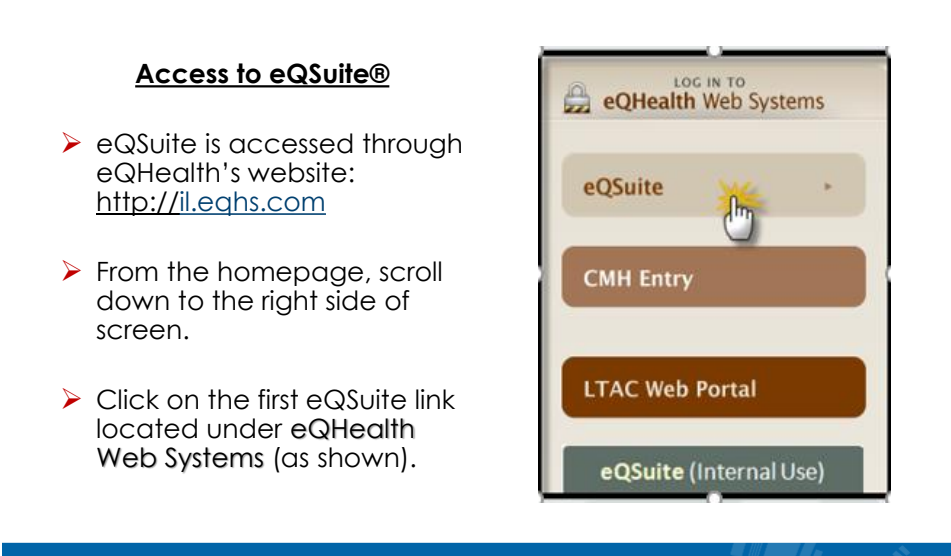

©2019 Government Programs

HealthsoLutions

# **User Log In**

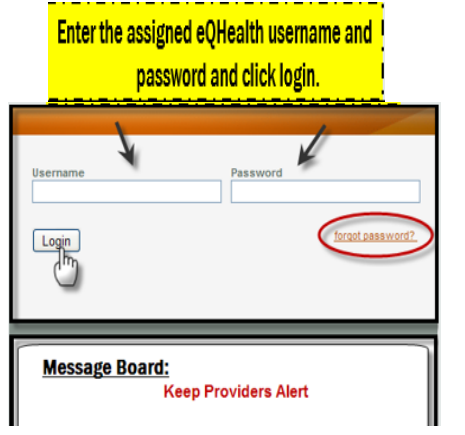

### • **IMPORTANT!**

- o Please check that your username and password is correct for the hospital for which you are submitting a request for review. Many reviewers now have multiple login names.
- **Message Board- check on the logon screen for important tips and messages!**

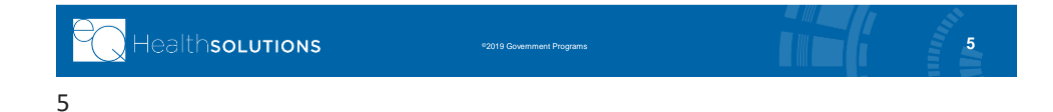

# **eQSuite® Homepage**

- ➢ Once the system has been accessed, the Provider Reports menu will appear if you have been given authority by your Web Administrator to run reports.
- ➢ Double check which hospital Provider ID and name shows, to ensure you are creating a review for the correct facility
- ➢ To begin the review, click *Create New Review* from the menu bar**.**

©2019 Government Programs

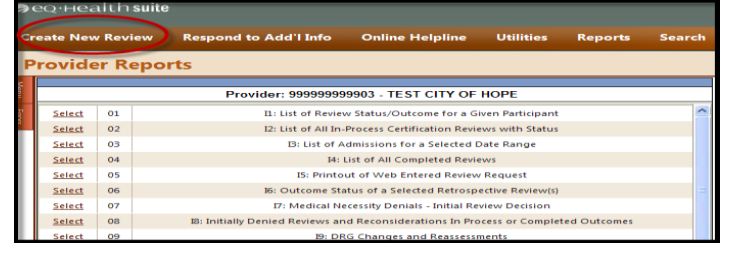

**First Construction** 

Healthso<mark>Lutions</mark>

### **Create New Review**

#### **Start Tab (to begin admission review, use same process):**

- 1. Provider ID and Provider Name automatically populates according to the username entered. **Ensure you are submitting an admission request for the correct facility.**
- 2. Select setting: Med/Surg (LTAC) or Psych (adult psych only)
- 3. Review Type: Admission (pre-populated)
- 4. Click **Retrieve Data** to proceed with the review request

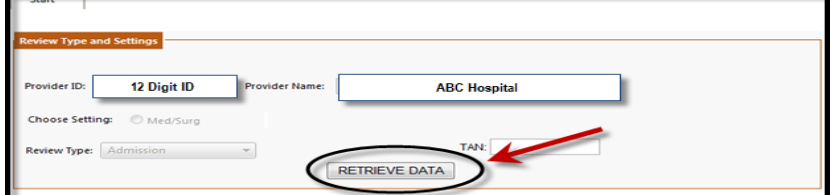

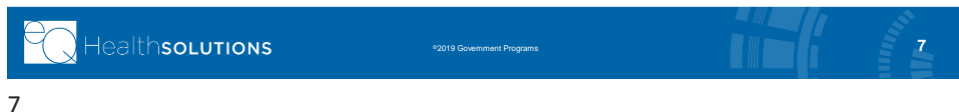

## **Start Tab**

#### **If the patient has a MANG Pending eligibility status:**

- ➢ SKIP the Bene ID box (also know as RIN)
- $\triangleright$  Instead, Click the  $\sqrt{\frac{1}{2}}$  of eate MANG ID button; see below

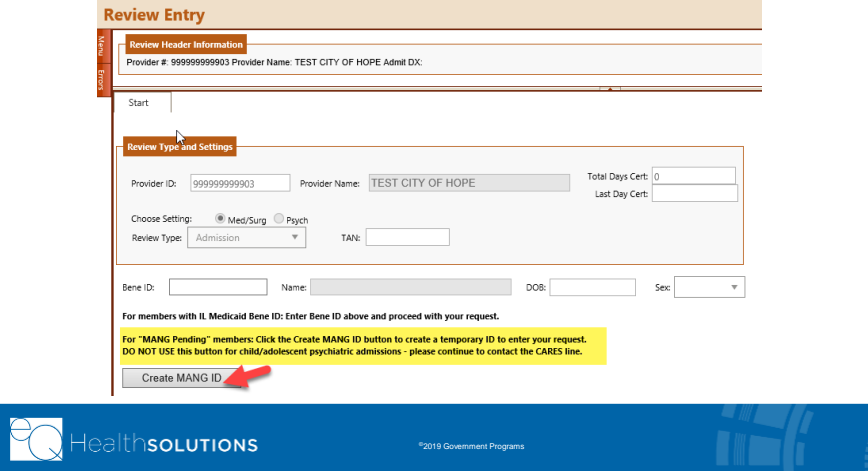

# **Create MANG ID Start Tab**

- ➢ Type in Bene information ➢ First Name
	- ➢ Last Name
	- ➢ Date of birth
	-
- ➢ Click **Save** button

This will return you to Start tab

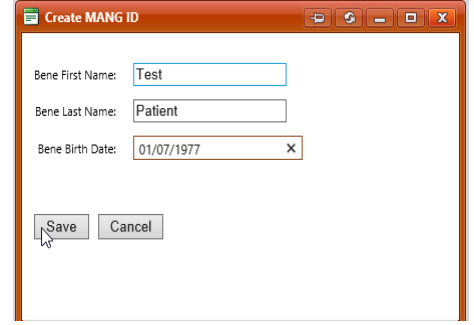

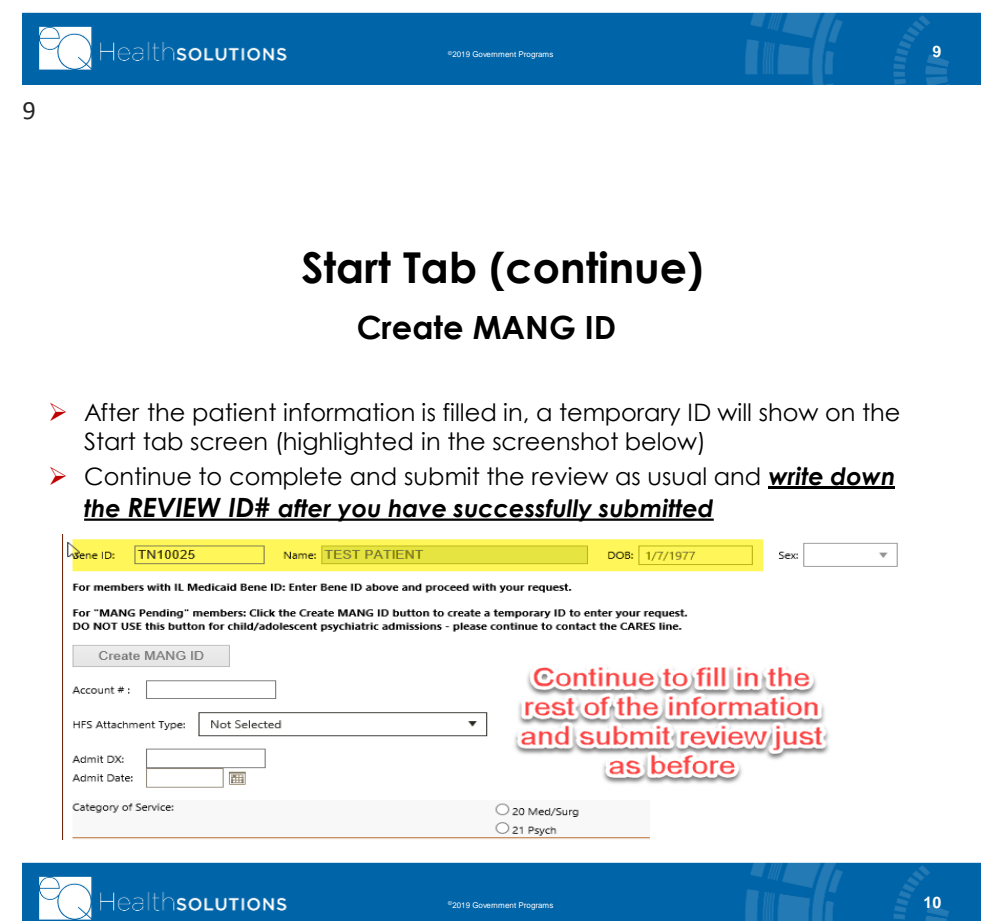

©2019 Government Programs

#### **MANG Pending PER DIEM Continued Stay**

*When the patient's status is still MANG PENDING and the hospital needs to submit a Continued Stay request* 

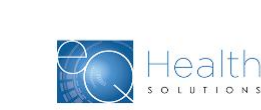

11

## **MANG Pending PER DIEM Continued Stay**

**If the patient requires additional days of care while they are still in MANG Pending status, the hospital must call eQHealth's Certification Line for continued stay review:**

- ➢ Hospitals call the eQHealth **Certification Line (800) 418-4033**  Monday-Friday, 8:30 a.m. to 5:00 p.m. to provide clinicals to meet medical necessity for each continued stay request, while the patient is MANG pending.
- $\triangleright$  eQHealth performs review using its current, standard review process and makes determination
	- ➢ Upon approval, the caller is provided with number of days certified and the last day certified for this request
	- ➢ The continued stay approval letter will not be generated until the hospital:
		- ➢Receives the patients RIN, confirming Medicaid coverage

©2019 Government Programs

- ➢Enters the RIN using the Update MANG utility in eQSuite; **and**
- ➢Submits the continued stay request into eQSuite

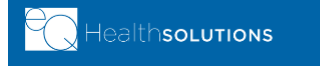

# **MANG Pending PER DIEM Continued Stay**

- ➢ If your continued stay request is denied by an eQHealth Physician Reviewer:
	- ➢ You will receive notice of denial by phone
	- ➢ You may follow the existing reconsideration process but must request an expedited reconsideration while patient is still hospitalized
- ➢ eQHealth will follow existing expedited reconsideration process:
	- ➢ If original denial is *overturned* and approved, the hospital will then enter the continued stay request into eQSuite.
	- ➢ If the denial is *upheld*, the hospital will not submit the continued stay review in eQSuite, because no days were approved.

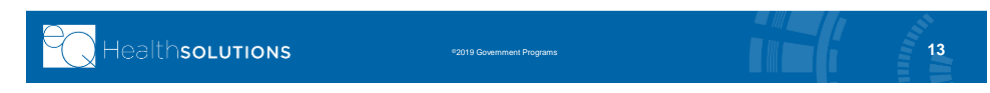

13

#### **MANG Pending PER DIEM Continued Stay**

*When the hospital receives confirmation of Medicaid coverage and receives the Recipient ID Number (RIN)*

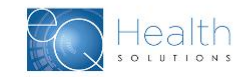

# **Update MANG Temp ID Utility**

**FIRST STEP!** Click "**Utilities**" tab and select Update MANG Temp ID

• Follow 3 step process to convert/update the RIN Utilities Reports Search

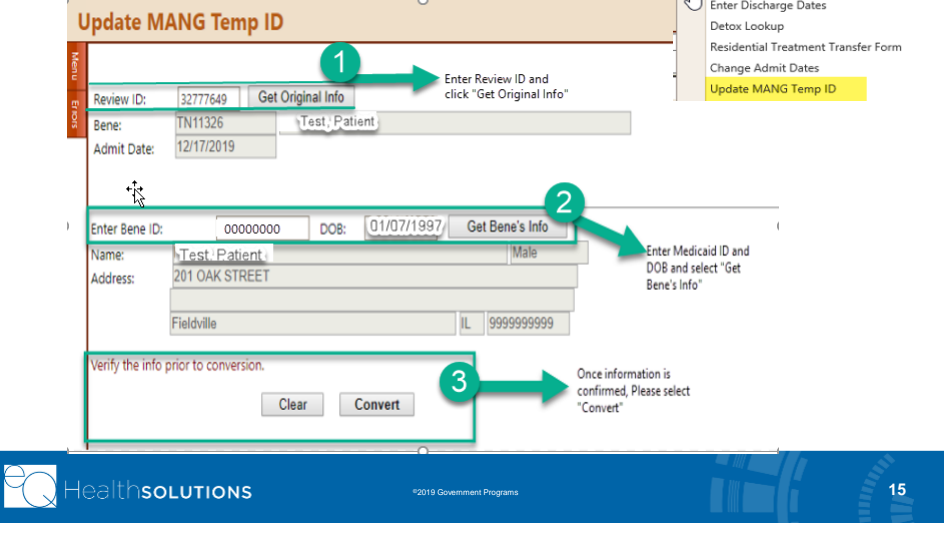

15

### **Submit PER DIEM Continued Stay in eQSuite**

**SECOND STEP!** After the RIN has been updated in eQSuite® :

- » If you have already completed a manual continued stay review by phone, you must now enter an electronic Continued Stay request into eQSuite
- » Click **Create New Review** and submit your continued stay request through eQSuite so it will be connected to your admission review (TAN#).
	- » Please start continued stay request as usual (with TAN)
		- » Enter in the number of days that were already approved through the manual review process, as days requested. » **These numbers must match!**
		- » When you get to the Summary Tab, type the following sentence before giving your clinical: *"This is a continued stay for a MANG Pended patient."* Then, enter in clinical summary as you would any other continued stay review in eQSuite.

©2019 Government Programs

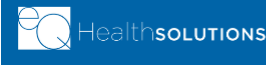

### **Submit PER DIEM Continued Stay in eQSuite**

Once eQHealth receives your online continued stay request, the eQHealth nurse reviewer will:

- ➢ Verify that the number of approved days from the manual phone review matches the continued stay request.
	- $\triangleright$  If they do not match, the review will be pended.
	- ➢You must respond with the correct number of days in the Additional Information tab in eQSuite.
- ➢ Once days requested have been verified, the request will be approved and transmitted to HFS.
	- ➢An eQHealth approval letter will be generated and faxed, as usual.

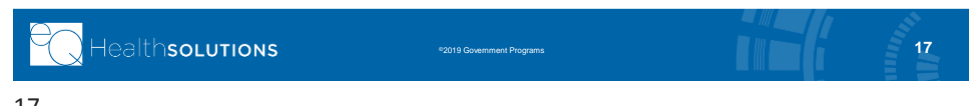

17

## **Provider Resources**

#### **eQHealth Provider Helpline**

- Submit all questions via the eQSuite® helpline module.
- If you are locked out of eQSuite®, call eQHealth's helpline at (800) 418-4045 Monday through Friday, 8:30 a.m. to 5:00 p.m., CST.

#### **eQHealth Website http://il.eqhs.com**

– You will find a Provider Manual, Web Guides, etc. under the Provider Resources tab on eQHealth's Website.

#### For all Billing Questions: Contact HFS Billing at (877) 782-5565

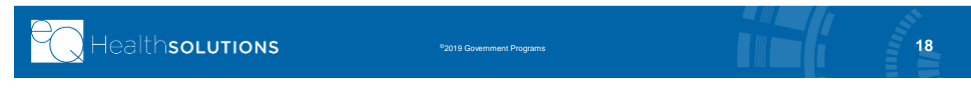

### **Questions & Answers**

### *Any final questions?*

*Please type in your questions pertaining to this presentation using the GoToWebinar module:*

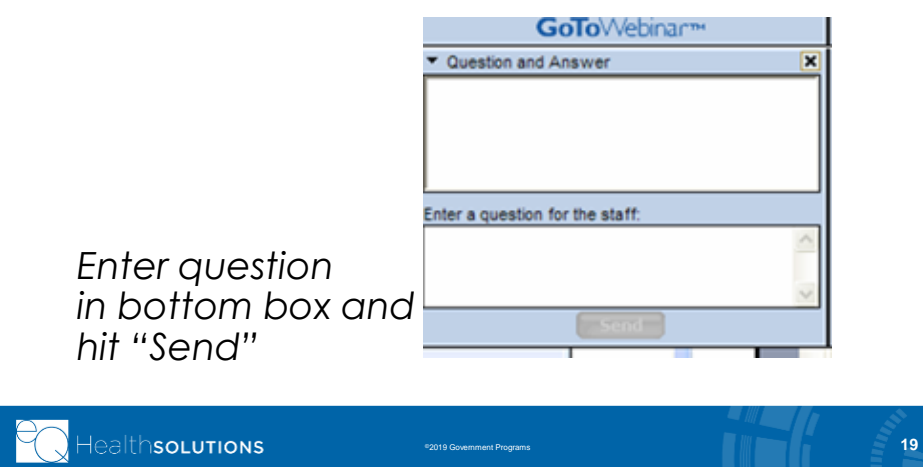